# RENESAS

## QC-IOT4 DA16600 Software

This document describes the QC-IOT4 module's configuration switch settings and system setup interconnection on hardware components such as the RZ/G2L SMARC EVK. It also explains the steps and procedures used for building system software on a Linux host using Yocto.

For demonstration purposes, the RZ/G2L SMARC EVK is used throughout this document where the following is described:

- The methods used for flashing system binaries and booting the system
- The prerequisites for the QC-IOT4 module when in Linux mode and AT command mode
- Loading the driver module and setting up configuration files for Wi-Fi to be in Station mode and Access Point mode
- Performing tests to validate Wi-Fi and BLE drivers

# **Contents**

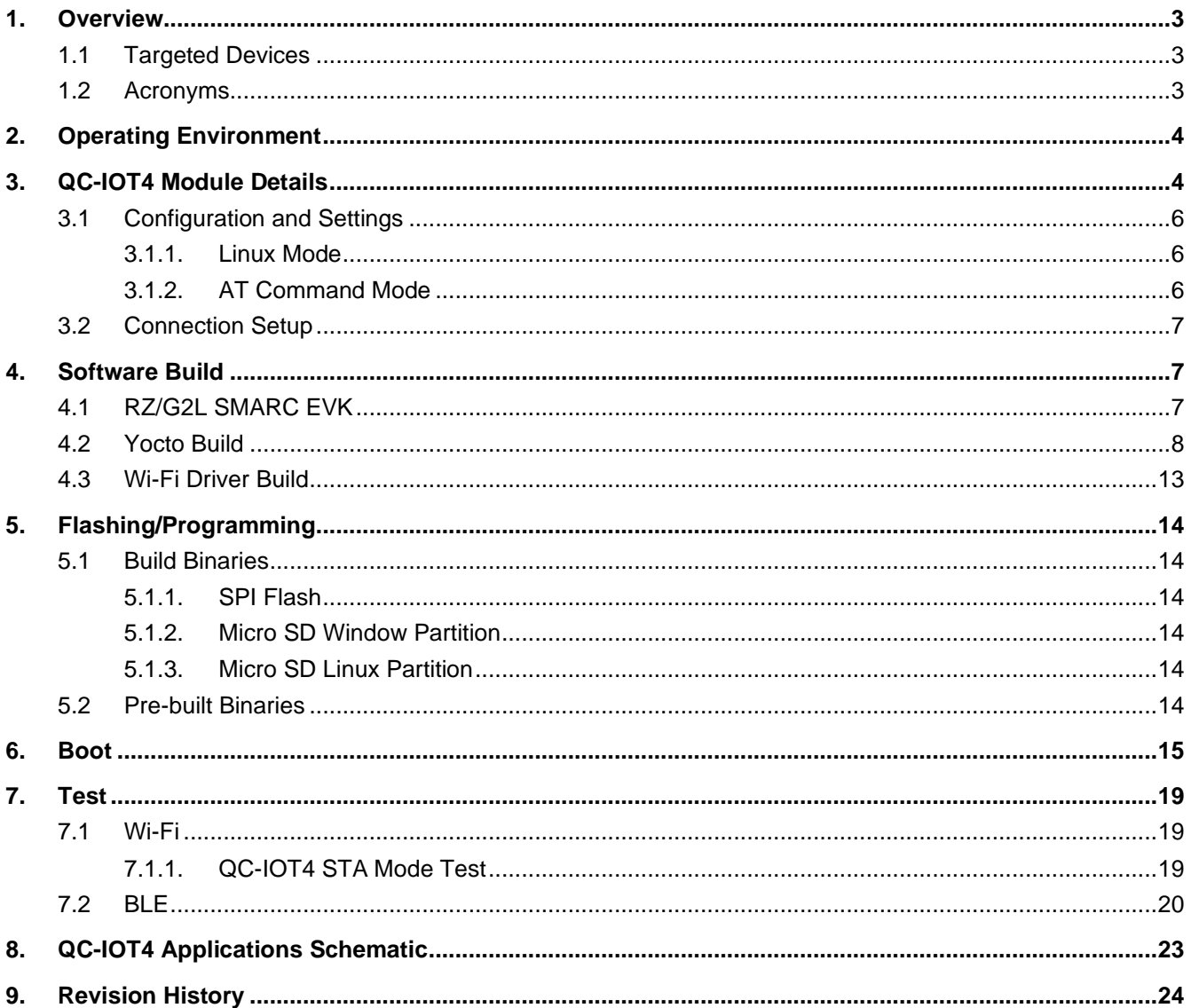

# **Figures**

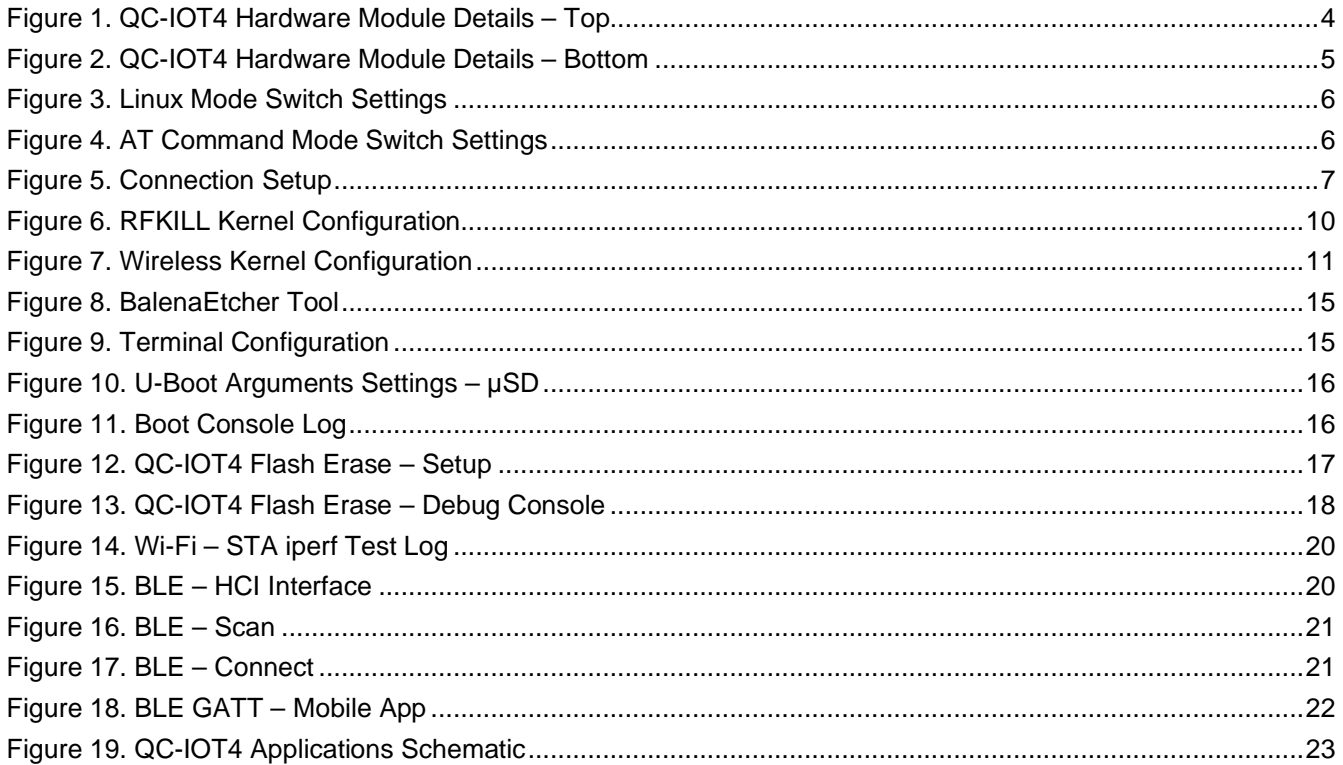

# **Tables**

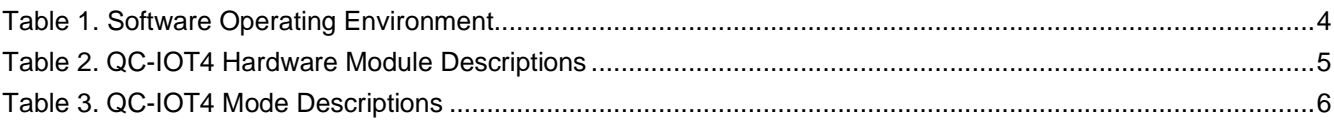

## <span id="page-2-0"></span>**1. Overview**

The QC-IOT4 is a combo wireless PMOD module having Wi-Fi and Bluetooth® Low Energy (BLE) connectivity. The QC-IOT4 PMOD module is designed based on highly integrated ultra-low-power Wi-Fi + Bluetooth Low Energy using a DA16600 combo module solution. Two PMOD connectors are available for Wi-Fi and BLE communication with SPI and UART interfaces, respectively. All of the PMOD signals are also made available when the QCIOT4 module is interfaced with an Arduino shield connector.

### <span id="page-2-1"></span>**1.1 Targeted Devices**

■ RZ/G2L SMARC EVK with QC-IOT4 module

## <span id="page-2-2"></span>**1.2 Acronyms**

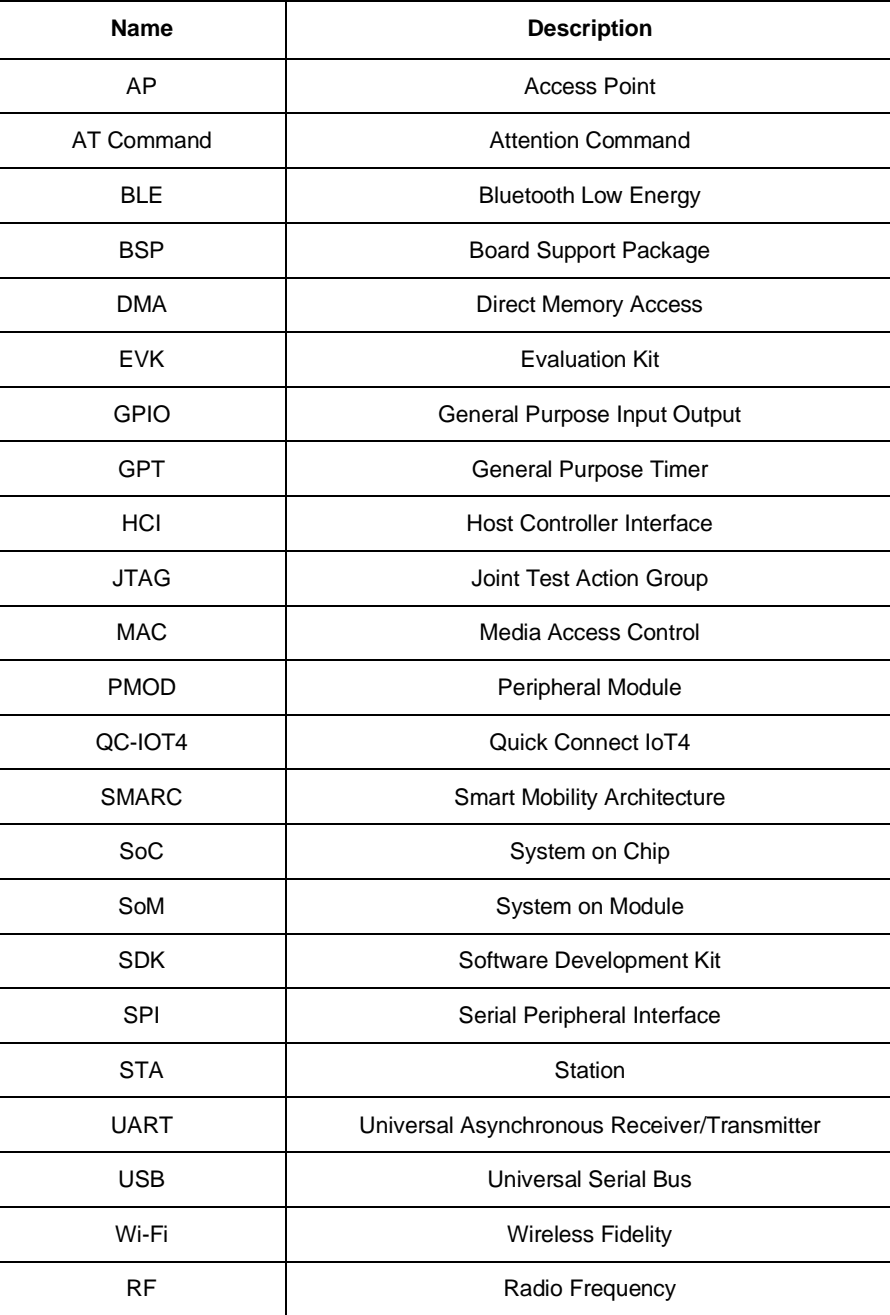

# <span id="page-3-0"></span>**2. Operating Environment**

<span id="page-3-3"></span>[Table 1](#page-3-3) describes the software operating environment.

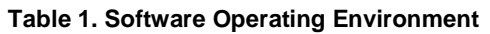

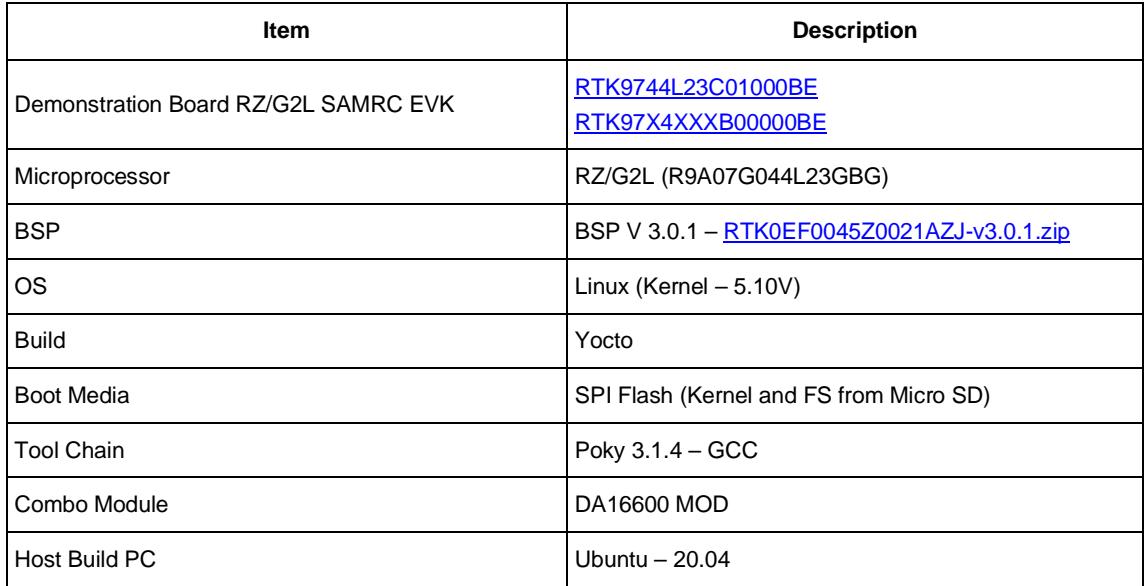

# <span id="page-3-1"></span>**3. QC-IOT4 Module Details**

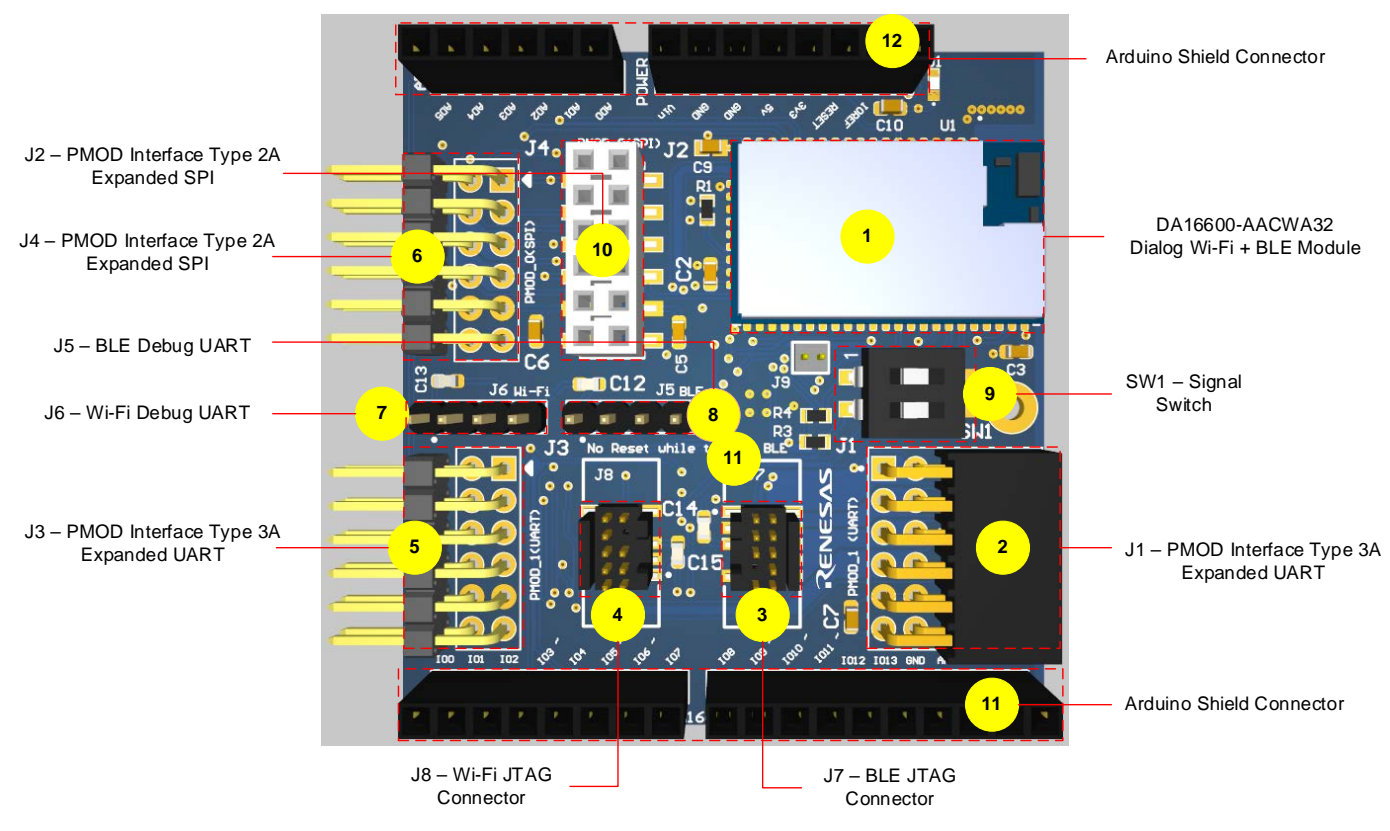

<span id="page-3-2"></span>**Figure 1. QC-IOT4 Hardware Module Details – Top**

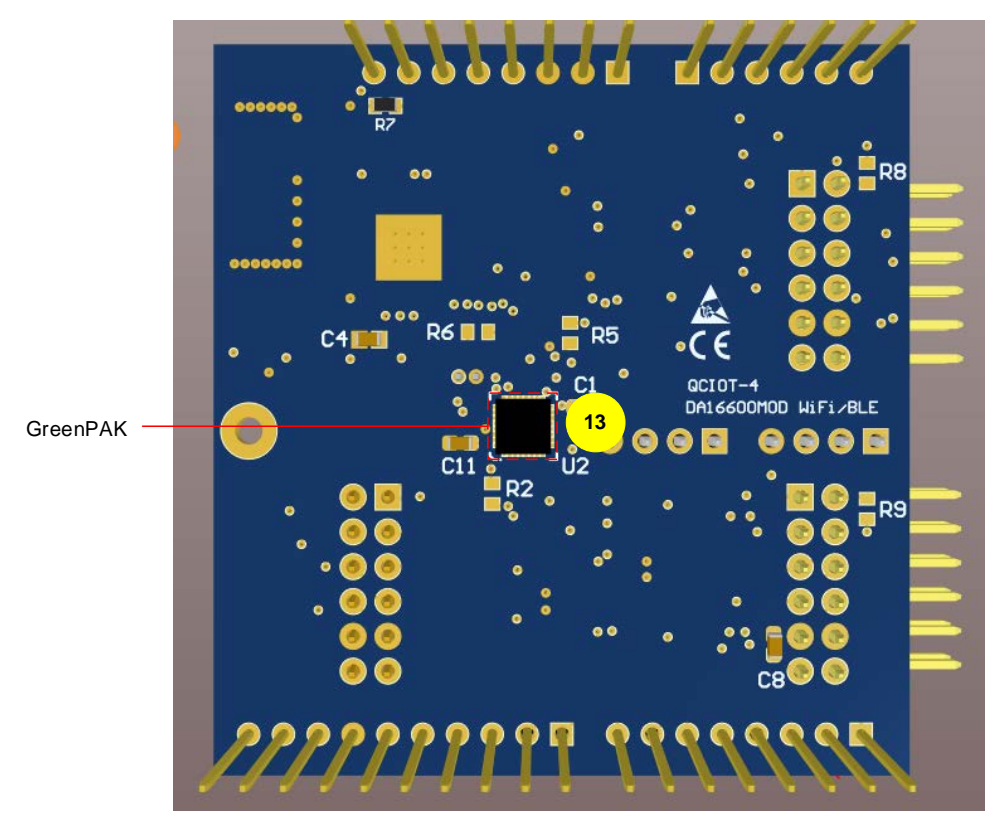

**Figure 2. QC-IOT4 Hardware Module Details – Bottom**

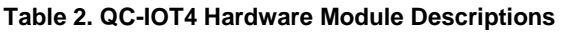

<span id="page-4-1"></span><span id="page-4-0"></span>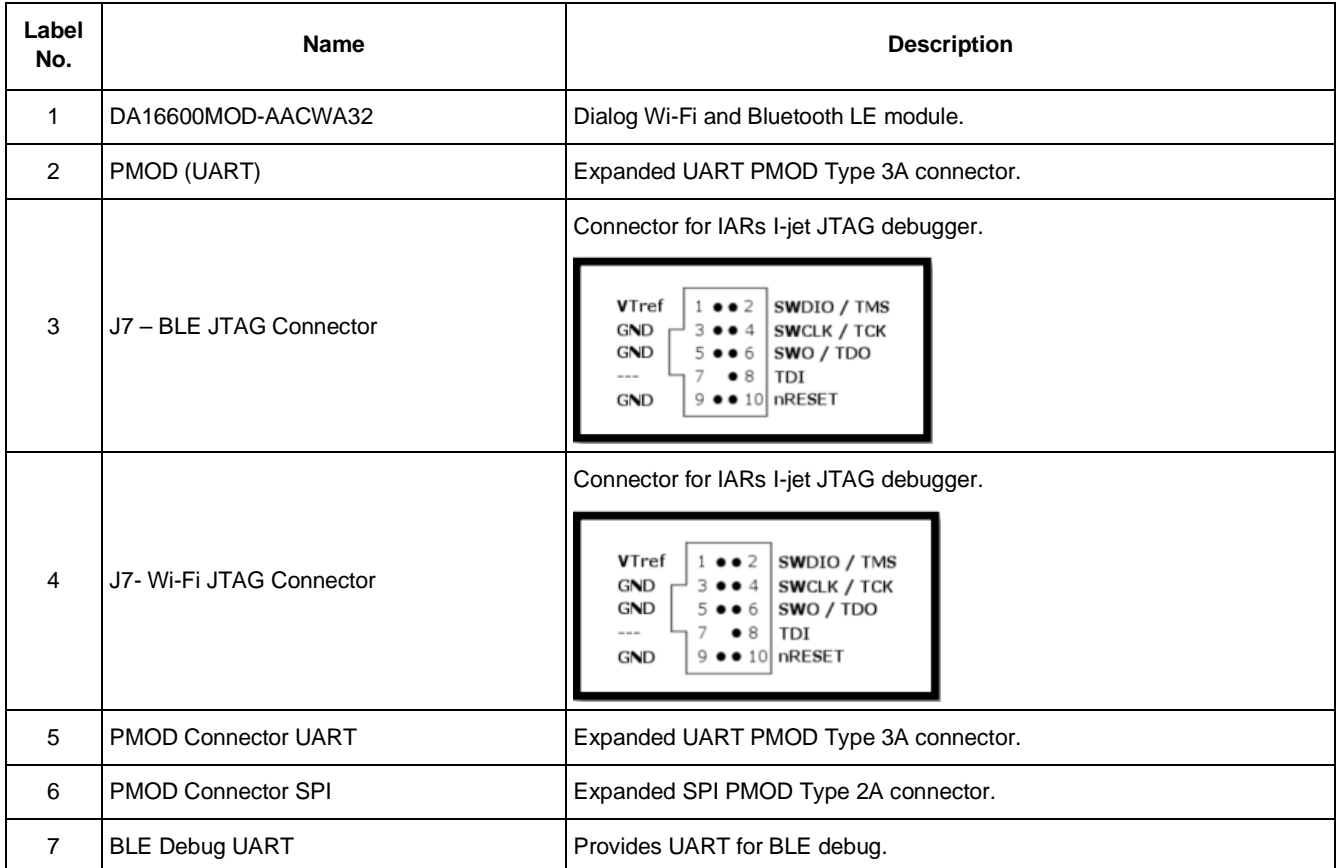

![](_page_4_Picture_6.jpeg)

![](_page_5_Picture_150.jpeg)

# <span id="page-5-0"></span>**3.1 Configuration and Settings**

## <span id="page-5-1"></span>**3.1.1. Linux Mode**

![](_page_5_Picture_4.jpeg)

![](_page_5_Picture_5.jpeg)

**Figure 3. Linux Mode Switch Settings**

#### <span id="page-5-3"></span><span id="page-5-2"></span>**3.1.2. AT Command Mode**

![](_page_5_Picture_8.jpeg)

![](_page_5_Picture_9.jpeg)

**Figure 4. AT Command Mode Switch Settings**

#### **Table 3. QC-IOT4 Mode Descriptions**

<span id="page-5-5"></span><span id="page-5-4"></span>![](_page_5_Picture_151.jpeg)

## <span id="page-6-0"></span>**3.2 Connection Setup**

![](_page_6_Figure_2.jpeg)

#### **Figure 5. Connection Setup**

- <span id="page-6-3"></span>1. Connect QC-IOT4 module to PMOD connector of RZ/G2L SMARC EVK platform.
- 2. Connect micro-SD card to the slot present in carrier board connection (see [Figure 5\)](#page-6-3).
- 3. Connect debug console to serial terminal application software (se[e Figure 5\)](#page-6-3).
- 4. Wi-Fi Router that connects wireless to QC-IOT4.
- 5. Wi-Fi Router that connects wired/wireless to Desktop/Laptop.
- 6. Power on using USB-C type cable.

# <span id="page-6-1"></span>**4. Software Build**

The DA16200 is a highly integrated Wi-Fi system on chip (SoC) that allows users to develop Wi-Fi solutions using a single chip. The DA16600 also includes DA14531 BLE solution. The DA16200 (DA16600) provides the Linux driver for the SPI interface and BLE HCI driver for the UART interface so that it can be used as a MAConly chip on the RZ/G2L Linux system.

The following sections are a quick-start guide to help new or existing developers develop Wi-Fi and BLE systems with the DA16200/DA16600 chipset on RZ/G2L Linux systems using the DA16200/DA16600's Linux driver source code.

## <span id="page-6-2"></span>**4.1 RZ/G2L SMARC EVK**

The Wi-Fi Linux driver is based on the Renesas RZ/G2L SMARC EVK with SD card image for Linux kernel and file system. The SD card image is written to the SD card using the MS Windows "Win32 Disk Imager" tool or BalenaEtcher tool.

#### <span id="page-7-0"></span>**4.2 Yocto Build**

Builds the Linux BSP for RZ/G2L SMARC EVK to get kernel image, DTB and rootfs filesystem, along with bootloaders. The QC-IOT4 driver is built, tested, and validated using the RZ/G Verified Linux Package v3.0.1. Download the "RZ/G Verified Linux Package v3.0.1" package from [RTK0EF0045Z9006AZJ-v3.0.1.zip.](https://www.renesas.com/us/en/document/sws/rzg-verified-linux-package-v301-rtk0ef0045z0021azj-v301zip?r=1597481)

Use the following steps to build system binaries/images.

1. Update the system with all host dependent packages.

```
$ sudo apt-get update 
$ sudo apt-get install gawk wget git-core diffstat unzip texinfo gcc-multilib
 \ build-essential chrpath socat cpio python3 python3-pip python3-pexpect xz-
 utils \ debianutils iputils-ping python3-git python3-jinja2 libegl1-mesa
 libsdl1.2-dev \ pylint3 xterm
```
2. Configure the GIT.

\$ git config --global user.email "you@example.com" \$ git config --global user.name "Your Name"

3. Unzip the downloaded package for RZ/G2L SMARC EVK.

\$unzip RTK0EF0045Z0021AZJ-v3.0.1.zip

4. Untar the Renesas BSP file in RTK0EF0045Z0021AZJ-v3.0.1 folder (top directory).

RTK0EF0045Z0021AZJ-v3.0.1\$tar -xvzf rzg\_bsp\_v3.0.1.tar.gz

5. Copy the meta-da16600.tar.gz to RTK0EF0045Z0021AZJ-v3.0.1 folder and Untar the BLE meta-layer in top directory.

RTK0EF0045Z0021AZJ-v3.0.1\$ tar -xvzf meta-da16600.tar.gz

6. Set up the build environment.

RTK0EF0045Z0021AZJ-v3.0.1\$ source poky/oe-init-build-env

7. Update the configuration file for RZ/G2L SMARC EVK machine.

```
RTK0EF0045Z0021AZJ-v3.0.1/build$cp ../meta-renesas/docs/template/conf/
 smarc-rzg2l/*.conf ./conf/
```
8. Add below line for BLE meta-layer in bblayers.conf file in the build/conf folder under the line BBLAYERS  $? = " \land and save.$ 

 $${TopDIR}$ ../meta-da16600 \

9. Update/Add below lines for DA16600 BLE in local.conf file.

```
MACHINE FEATURES += "bluetooth"
    MACHINE_ESSENTIAL_EXTRA_RDEPENDS += " \
       linux-firmware-da14531 \
 "
    IMAGE_INSTALL_append = " kernel-modules bluez5 dhcpcd hostapd dnsmasq iw git
     perltools python3-dbus python3-pygobject "
```
#### 10. Configure the kernel.

RTK0EF0045Z0021AZJ-v3.0.1/build \$ bitbake -c menuconfig virtual/kernel

a. Add RFKILL (see the three screens in [Figure 6](#page-9-0) for selections).

![](_page_8_Figure_4.jpeg)

![](_page_9_Picture_33.jpeg)

**Figure 6. RFKILL Kernel Configuration**

<span id="page-9-0"></span>b. Wireless Driver support 802.11 (see the three screens in [Figure 7](#page-10-0) for selections).

![](_page_9_Picture_34.jpeg)

![](_page_10_Figure_1.jpeg)

<span id="page-10-0"></span>![](_page_10_Picture_2.jpeg)

**Figure 7. Wireless Kernel Configuration**

11. Update DTSI file for Renesas BLE HCI driver.

File: \${KER\_DIR}/arch/arm64/boot/dts/renesas/rzg2l-smarc.dtsi

Add the highlighted lines in yellow under PMOD1\_SER0 macro.

```
#if PMOD1 SER0
&scif2 {
     pinctrl-0 = <&scif2_pins>;
     pinctrl-names = "default";
     uart-has-rtscts;
     status = "okay";
     bluetooth {
     compatible = "renesas,DA14531";
     reset-gpios = <&pinctrl RZG2L_GPIO(47, 2) GPIO_ACTIVE_LOW>;
     };
};
#endif
```
12. Update DTSI file for Renesas Wi-Fi driver.

File: \${KER\_DIR}/arch/arm64/boot/dts/renesas/rz-smarc-common.dtsi Add the highlighted lines in yellow under spi1 node section.

```
&spi1 {
  dma-names = "tx", "rx";
  status = "okay";
  da16xxx@0 {
       compatible = "renesas,da16xxx";
       reg = <0>;
       spin-max-frequency = <50000000;
       reset-gpios = <&pinctrl RZG2L_GPIO(43, 2) GPIO_ACTIVE_LOW>;
       irq0-gpios = <&pinctrl RZG2L_GPIO(43, 1) GPIO_ACTIVE_LOW>;
       irq1-gpios = <&pinctrl RZG2L_GPIO(41, 0) GPIO_ACTIVE_LOW>;
  };
```
13. Disable the GPT4 support.

```
File: ${KER_DIR}/arch/arm64/boot/dts/renesas/rzg2l-smarc-dev.dtsi
 #define GPT4_SUPPORT 0
```
Protect gpt4 node under GPT4\_SUPPORT macro as shown below:

```
File: ${KER_DIR}/arch/arm64/boot/dts/renesas/rzg2l-smarc-som.dtsi
#if GPT4_SUPPORT
\&gpt4 \{pinctrl-0 = <&gpt4_pins>;
  pinctrl-names = "default";
  channel = "both_AB";
#if (POEGD_SUPPORT)
  poeg = <&poega &poegb &poegc &poegd>;
#endif
  status = "okay";
};
#endif
```
#### 14. Configuration Change.

Update "IMAGE\_INSTALL\_append" setup as shown below:

File : build/conf/local.conf IMAGE\_INSTALL\_append += " dhcpcd hostapd dnsmasq iw"

15. Enable serial interface on PMOD1 connector.

```
File: ${KER_DIR}/arch/arm64/boot/dts/renesas/rzg2l-smarc.dtsi
#define PMOD1_SER0 1
```
16. Build the target image for RZ/G2L SMARC EVK.

RTK0EF0045Z0021AZJ-v3.0.1/build \$ bitbake core-image-weston

*Note*: For example, kernel directory location can be as follows:

```
KER_DIR = "RTK0EF0045Z0021AZJ-v3.0.1/build/tmp/work-shared/smarc-rzg2l/kernel
 source"
```
*Note*: Use space bar for configuration option selection ["\*", 'M', '"], Left /Right Arrow Keys for navigation on menu options and configuration options. Press Enter key to get into configuration screens and menu screens.

## <span id="page-12-0"></span>**4.3 Wi-Fi Driver Build**

Renesas supports the DA16200 Linux driver source code,  $rwnx_drv.txt$ ,  $\forall x \in \mathcal{X}$ . The driver is cross-compiled using "RZ/G Verified Linux Package V3.0.1" included in the RZ/G2L SDK. To compile the driver source, refer to "Linux Interface Specification Yocto recipe Start-Up Guide" to install the RZ/G2L SDK. To build the host driver, the path set in KDIR should be changed to the path of the build environment in use.

1. Navigate to Wi-Fi driver source directory.

\$cd rwnx\_drv

- 2. Update the Makefile.
	- a. Update KDIR variable to the kernel directory location. Example is given below:

```
vi Makefile 
# rzg_bsp_v3.0.1 released by Renesas 
KDIR ?= RTK0EF0045Z0021AZJ-v3.0.1/build/tmp/work-shared/smarc-rzg2l/kernel
 source
```
*Note*: The KDIR can vary due to configuration. The alternate is at kernel-build-artifacts.

#### 3. Set the environment variables using source command.

- a. Use the poky version installed as given in the below command:
	- \$ source /opt/poky/3.1.14/environment-setup-aarch64-poky-linux
- 4. Build the driver using make utility/command.

\$ make

5. When compilation is complete, the "rwnx\_drv.ko" kernel module is created in the rwnx\_drv/softmac folder. Copy "rwnx\_drv.ko" file into the rootfs file system for loading the driver as module.

# <span id="page-13-0"></span>**5. Flashing/Programming**

Refer to the [SMARC EVK of RZ/G2L, RZ/G2LC, RZ/G2UL, RZ/V2L, and RZ/Five Start-up Guide](https://www.renesas.com/us/en/document/gde/smarc-evk-rzg2l-rzg2lc-rzg2ul-rzv2l-and-rzfive-start-guide-rev103?r=1518691) for programming the following system binaries/images.

## <span id="page-13-1"></span>**5.1 Build Binaries**

#### <span id="page-13-2"></span>**5.1.1. SPI Flash**

- **Flash\_Writer\_SCIF\_RZG2L\_SMARC\_PMIC\_DDR4\_2GB\_1PCS.mot: Flash Writer Tool**
- **bl2\_bp-smarc-rzg2l\_pmic.srec**: Boot loader
- **fip-smarc-rzg2l\_pmic.srec**: Boot Loader

#### <span id="page-13-3"></span>**5.1.2. Micro SD Window Partition**

- **Image**: Kernel Image
- **r9a07g044l2-smarc.dtb**: Device Tree Binary

#### <span id="page-13-4"></span>**5.1.3. Micro SD Linux Partition**

■ **core-image-weston-smarc-rzg2l.tar.gz** (alternative formats also available): rootfs file system

Place the *lmacfw* spi.bin Wi-Fi firmware for DA16600 in the /lib/firmware/ folder of rootfs file system.

*Important*: When loading the DA16600 Wi-Fi driver module, ensure to place the *rwnx\_drv.ko* file in the location where the module is inserted. For example, you can copy to the /home/root/ folder of rootfs file system.

Board Information: [RZ/G2L, RZ/G2LC, RZ/G2UL SMARC Board by Renesas -](https://renesas.info/wiki/RZ-G/RZ-G2L_SMARC) Renesas.info

## <span id="page-13-5"></span>**5.2 Pre-built Binaries**

The micro-SD card can also be prepared from a pre-built image from the release binaries. Follow the below procedure/steps to program the SD card.

- 1. Prepare a 16GB microSD card with SD card reader and insert it into your laptop.
- 2. Run the flash writing tool on a laptop (for example, "BalenaEtcher" program).
	- a. Installing the BalenaEtcher tool on Linux is shown below:

```
#curl -1sLf 'https://dl.cloudsmith.io/public/balena/etcher/setup.deb.sh' |
 sudo -E bash
#sudo apt install balena-etcher-electron
```
3. Click the *Flash from file* icon and select the Demo image file (QCIOT4\_SDCARD\_16GB.img). Then, click *Flash* (see [Figure 8\)](#page-14-1).

![](_page_14_Picture_1.jpeg)

**Figure 8. BalenaEtcher Tool**

## <span id="page-14-1"></span><span id="page-14-0"></span>**6. Boot**

- 1. Insert the programmed micro-SD card in the slot as shown in the connection setup diagram (see [Figure 5\)](#page-6-3).
- 2. Power on the setup with a USB-C type power adaptor (see [Figure 5\)](#page-6-3).
- 3. Open a serial debug console terminal application and set the serial communication parameters. An example of the *Tera Term* serial port setup and configuration is given below.

![](_page_14_Picture_98.jpeg)

**Figure 9. Terminal Configuration**

<span id="page-14-2"></span>4. Because the Linux kernel image, Device Tree Blob DTB and rootfs file system are placed/stored in the micro-SD card, the U-Boot environment arguments must be modified accordingly as shown in [Figure 10.](#page-15-0) Verify that the modified boot arguments and filenames match. Once verified, boot the Linux kernel.

=> setenv sd\_boot1 'mmc dev 1 ; fatload mmc 1:1 0x48080000 Image ; fatload mmc 1:1 0x48000000 /Image-r9a07g044l2-smarc.dtb' => setenv sd\_boot2 'setenv bootargs 'root=/dev/mmcblk1p2 rootwait' ; booti 0x48080000 - 0x48000000' => setenv bootcmd 'run sd\_boot1 sd\_boot2' => saveenv Saving Environment to MMC... Writing to MMC(0)….OK

#### **Figure 10. U-Boot Arguments Settings – µSD**

<span id="page-15-0"></span>5. Log in as root user to view the Linux kernel debug console (see [Figure 11\)](#page-15-1).

![](_page_15_Picture_4.jpeg)

**Figure 11. Boot Console Log**

<span id="page-15-1"></span>*Important*: Ensure that the QC-IOT4's flash is erased before connecting it to the host system, such as the RZ/G2L SMARC EVK.

![](_page_16_Figure_1.jpeg)

**Figure 12. QC-IOT4 Flash Erase – Setup**

<span id="page-16-0"></span>6. After connecting to DA16200 or DA166600 through UART, execute the command below at the prompt.

[combo] reset [MROM] sflash erase 0 1000 [MROM] sflash read 0 100

7. Check to see if the last line, FF FF FF FF... is printed (see [Figure 13\)](#page-17-0). If so, the memory removal was successful.

[B00T] reset FCI FC9K MaskROM BootLoader \* FCI FC9K MaskROM BootLoader<br>\* Cortex-M4 (XTAL 40000 KHz, SYS 120000 KHz)<br>\* Console Baud Rate : 0 (00000000)<br>\* HW Version Num. : fc905010<br>\* Build Option : RomALL<br>\* RoSDK Date & Time : Mar 13 2019 13:05:45<br>\* Build Date & T [MROM] sflash erase 0 1000<br>[MROM] sflash read 0 100 . . . . . . . . . . . . . . . . . . . . . . . . . . . . . . . . . . . . . . . . . . . . . . . . . . . . . . . . . . . . . . . . . . . MROM]

<span id="page-17-0"></span>**Figure 13. QC-IOT4 Flash Erase – Debug Console**

# <span id="page-18-0"></span>**7. Test**

- Prepare the setup as shown in the connection setup diagram (see [Figure 5\)](#page-6-3).
- Power on the system (see section [6\)](#page-14-0).

## <span id="page-18-1"></span>**7.1 Wi-Fi**

#### <span id="page-18-2"></span>**7.1.1. QC-IOT4 STA Mode Test**

1. Edit WPA supplicant configuration file with credentials of Wi-Fi Router AP.

```
File: /etc/wpa_supplicant.conf
```
Example:

```
network={
  ssid="SSID_name"
  key_mgmt.=NONE
}
network={
  ssid="SST-2.4G"
  scan_ssid=1
  key_mgmt=WPA-PSK
  psk="REIN_sst@!123"
}
```
2. Load the Wi-Fi Linux driver module.

\$insmod rwnx\_drv.ko

3. Execute DHCP client.

\$dhcpcd -q -b

- 4. Enable all wireless device, If required and necessary (blocked case). \$rfkill unblock all
- 5. Execute WPA supplicant for key negotiation with authenticator counterpart. \$wpa\_supplicant -i wlan0 -c /etc/wpa\_supplicant.conf &
- 6. Install iperf application utility program on laptop/desktop.
- 7. Execute iperf server application in laptop/desktop. #iperf3 -s -I 1
- 8. Execute iperf client application in RZ/G2L SMARC EVK

#iperf3 -c 192.168.1.3 -t 1000 -i 1

(Use ip addr command to get IP address of the laptop/desktop. Example: 192.168.1.3).

|                      | root@smarc-rzg21:~# iperf3 -c 192.168.1.3 -i 1                                                                                                    |            |          |            |                |                                |              |      |             |  |
|----------------------|----------------------------------------------------------------------------------------------------|------------|----------|------------|----------------|--------------------------------|--------------|------|-------------|--|
|                      | Connecting to host 192.168.1.3, port 5201                                                                                                    |            |          |            |                |                                |              |      |             |  |
|                      | 51 local 192.168.1.2 port 43752 connected to 192.168.1.3 port 5201                                                                                                    |            |          |            |                |                                |              |      |             |  |
|                      | ID] Interval                                                                                                    |            |          | Transfer   | <b>Bitrate</b> |                                | Retr         | Cwnd |             |  |
| 51                   | 0.00-1.00                                                                                                    | sec        |          | 345 KBytes |                | 2.83 Mbits/sec                 | Ø            |      | 35.4 KBytes |  |
| 51                   | $1.00 - 2.00$                                                                                                    | sec        |          | 187 KBytes |                | 1.53 Mbits/sec                 | Ø            |      | 35.4 KBytes |  |
| 51                   | $2.00 - 3.00$                                                                                                    | sec        |          | 249 KBytes |                | 2.04 Mbits/sec                 | Ø            |      | 35.4 KBytes |  |
| 51                   | $3.00 - 4.00$                                                                                                    |            |          |            |                | 249 KBytes 2.04 Mbits/sec      | G            |      | 35.4 KBytes |  |
| 51                   | $4.00 - 5.00$                                                                                                    | sec        |          |            |                | 249 KBytes 2.04 Mbits/sec      | G            |      | 35.4 KBytes |  |
| 51                   | $5.00 - 6.00$                                                                                                    | sec        |          |            |                | 249 KBytes 2.04 Mbits/sec      | ū            |      | 35.4 KBytes |  |
| 51                   | $6.00 - 7.00$                                                                                                    | sec        |          |            |                | 249 KBytes 2.04 Mbits/sec      | G            |      | 35.4 KBytes |  |
| 51                   | $7.00-8.00$                                                                                                    | sec        |          |            |                | 249 KBytes 2.04 Mbits/sec      | Ø            |      | 35.4 KBytes |  |
| 51                   | $8.00 - 9.00$                                                                                                    | sec<br>sec |          |            |                | 249 KBytes 2.04 Mbits/sec      | Ø            |      | 35.4 KBytes |  |
| 51                   | $9.00 - 10.00$                                                                                                    |            |          | 249 KBytes |                | 2.04 Mbits/sec                 | $\mathbf{1}$ |      | 24.0 KBytes |  |
|                      | .                                                                                                    | sec        |          |            |                |                                |              |      |             |  |
|                      | IDI Interval                                                                                                    |            | Transfer |            | <b>Bitrate</b> |                                | Retr         |      |             |  |
| 51                   | 0.00-10.00                                                                                                    |            |          |            |                | 2.46 MBytes 2.07 Mbits/sec     | 1.           |      | sender      |  |
| 51                   | 0.00-10.03                                                                                                    | sec        |          |            |                | $2.35$ MBytes $1.97$ Mbits/sec |              |      | receiver    |  |
|                      |                                                                                                    | sec        |          |            |                |                                |              |      |             |  |
|                      | iperf Done.                                                                                                    |            |          |            |                |                                |              |      |             |  |
|                      | root@smarc-rzg21:~#                                                                                                    |            |          |            |                |                                |              |      |             |  |
|                      |                                                                                                    |            |          |            |                |                                |              |      |             |  |
|                      |                                                                                                    |            |          |            |                |                                |              |      |             |  |
|                      | nadhusudhan@madhusudhan-X270 <b>:~\$ iperf3</b>                                                                                                    |            |          |            | $-5$           |                                |              |      |             |  |
|                      | Server listening on 5201                                                                                                    |            |          |            |                |                                |              |      |             |  |
|                      |                                                                                                    |            |          |            |                |                                |              |      |             |  |
|                      |                                                                                                    |            |          |            |                |                                |              |      |             |  |
|                      |                                                                                                    |            |          |            |                |                                |              |      |             |  |
|                      | Accepted connection from 192.168.1.2, port 43746                                                                                                    |            |          |            |                |                                |              |      |             |  |
| $\mathsf{L}$         | 5] local 192.168.1.3 port 5201 connected to 192.168.1.2 port 43752                                                                                                    |            |          |            |                |                                |              |      |             |  |
|                      | [ ID] Interval                                                                                                    |            |          |            |                |                                |              |      |             |  |
| 51                   |                                                                                                    |            |          |            |                |                                |              |      |             |  |
| Ē<br>51              |                                                                                                    |            |          |            |                |                                |              |      |             |  |
| 51                   |                                                                                                    |            |          |            |                |                                |              |      |             |  |
| 5]                   |                                                                                                    |            |          |            |                |                                |              |      |             |  |
| 51                   |                                                                                                    |            |          |            |                |                                |              |      |             |  |
| 5]                   |                                                                                                    |            |          |            |                |                                |              |      |             |  |
| 51                   | 1.00-2.00 sec 235 KBytes 1.92 Mbits/sec<br>2.00-3.00 sec 240 KBytes 1.97 Mbits/sec<br>3.00-4.00 sec 249 KBytes 2.04 Mbits/sec<br>4.00-5.00 sec 238 KBytes 1.95 Mbits/sec<br>5.00-6.00 sec 221 KBytes 1.81 Mbits/sec |            |          |            |                |                                |              |      |             |  |
| 51                   |                                                                                                    |            |          |            |                |                                |              |      |             |  |
| 51                   | 6.00-7.00 sec 245 KBytes 2.00 Mbits/sec<br>7.00-8.00 sec 257 KBytes 2.11 Mbits/sec<br>8.00-9.00 sec 267 KBytes 2.19 Mbits/sec                                                                                       |            |          |            |                |                                |              |      |             |  |
| 51                   | 9.00-10.00 sec 226 KBytes 1.85 Mbits/sec                                                                                                    |            |          |            |                |                                |              |      |             |  |
| הרבההההה<br>5]       | 10.00-10.03 sec 7.07 KBytes 2.13 Mbits/sec                                                                                                    |            |          |            |                |                                |              |      |             |  |
|                      |                                                                                                    |            |          |            |                |                                |              |      |             |  |
|                      | [ ID] Interval                                                                                                    |            | Transfer |            | Bitrate        |                                |              |      |             |  |
| $\overline{L}$<br>5] | 0.00-10.03 sec 2.35 MBytes 1.97 Mbits/sec                                                                                                    |            |          |            |                |                                |              |      | receiver    |  |
|                      |                                                                                                    |            |          |            |                |                                |              |      |             |  |
|                      | Server listening on 5201                                                                                                    |            |          |            |                |                                |              |      |             |  |
| п                    |                                                                                                    |            |          |            |                |                                |              |      |             |  |

**Figure 14. Wi-Fi – STA iperf Test Log**

## <span id="page-19-1"></span><span id="page-19-0"></span>**7.2 BLE**

1. Use hciconfig command to list the device that is present on the HCI interface (see [Figure 15\)](#page-19-2).

| rootCsmarc-rzg21:~# hciconfig |            |                                                           |  |  |  |  |
|-------------------------------|------------|-----------------------------------------------------------|--|--|--|--|
| hci0: Type: Primary Bus: UART |            |                                                           |  |  |  |  |
|                               |            | BD Address: 48:23:35:A1:B6:C8 ACL MTU: 251:9 SCO MTU: 0:0 |  |  |  |  |
|                               | UP RUNNING |                                                           |  |  |  |  |
|                               |            | RX bytes:285 acl:0 sco:0 events:23 errors:0               |  |  |  |  |
|                               |            | TX bytes:19546 acl:0 sco:0 commands:22 errors:0           |  |  |  |  |
| root@smarc-rzg21:~#           |            |                                                           |  |  |  |  |

**Figure 15. BLE – HCI Interface**

<span id="page-19-2"></span>2. Make the device present on interface HCI0 up and scan for proximity BLE devices (see [Figure 16\)](#page-20-0).

![](_page_20_Picture_107.jpeg)

![](_page_20_Figure_2.jpeg)

<span id="page-20-0"></span>3. A connection with one of the peripheral devices in the scanned lists can be made using the hcitool lecc command. See [Figure 17](#page-20-1) for an example.

| rootCsmarc-rzg21:~# hcitool lescan                   |
|------------------------------------------------------|
| LE Scan                                              |
| 66:BE:1B:88:12:68 (unknown)                          |
| EB:86:71:13:C6:A0 GAZe3728                           |
| EB:86:71:13:C6:A0 (unknown)                          |
| 88:0F:10:93:F0:BE (unknown)                          |
| 7D:01:65:1A:7C:51 (unknown)                          |
| E0:9F:2A:E2:23:45 DA16600-5EC6                       |
| E0:9F:2A:E2:23:45 (unknown)                          |
| 14A:79:B0:2A:1E:CB (unknown)                         |
| 4A:79:B0:2A:1E:CB (unknown)                          |
| 4D:3B:FD:DC:2F:4D (unknown)                          |
| 88:0F:10:93:F0:BE MI_SCALE                           |
| 4D:3B:FD:DC:2F:4D (unknown)                          |
| "CrootCsmarc-rzg21:"# hcitool lecc E0:9F:2A:E2:23:45 |
| Connection handle 0                                  |

**Figure 17. BLE – Connect**

<span id="page-20-1"></span>4. GATT Example:

The target RZ/G2L board should have network connectivity. For example, RJ45 connector can be used for this purpose. Connect an Ethernet cable to the RJ45 port.

In the Linux console, execute following command:

```
# git clone https://github.com/Jumperr-labs/python-gatt-server.git
```
- # cd python-gatt-server
- # python3 gatt\_server\_example.py

If HCI interface is blocked, unblock it with the following command:

# rfkill unblock all

Install Renesas' "SmartBond" mobile application. An example of device scanning and connection through the mobile app is shown in [Figure 18.](#page-21-0)

| $6:14$ $\bullet$ | $\bullet$ 30° ove $\bullet$                      |            | LIELTE+ 1 90%        |   |
|------------------|--------------------------------------------------|------------|----------------------|---|
| ≡                | <b>SmartBond</b><br><b>Scanner</b>               |            | <b>SCAN</b>          | ÷ |
|                  | <b>Filter</b><br><b>Scan</b>                     |            | <b>Bonded</b>        |   |
| Filter: N/A      |                                                  |            | $\bullet \equiv$     |   |
| $\left( \right)$ | Microsoft, Beacon                                |            |                      |   |
|                  |                                                  |            | . I I I<br>$-80$ db  |   |
|                  | N/A                                              |            | <b>CONNECT</b>       |   |
|                  | 55:45:73:54:9F:22<br>Microsoft, Beacon           | ⑦ 187 ms   |                      |   |
|                  |                                                  |            | $-77$ db             |   |
|                  | N/A                                              |            | <b>CONNECT</b>       |   |
|                  | 48:23:35:A1:B6:F5<br>Heart Rate, Battery Service |            |                      |   |
|                  |                                                  |            | . I I I<br>$-65 db$  |   |
|                  | N/A                                              |            | <b>CONNECT</b>       |   |
|                  | D0:C7:05:B1:F6:A6                                | ⑦ 2676 ms  |                      |   |
|                  | Apple, Inc.                                      |            | o Silvia<br>$-86$ db |   |
|                  | N/A                                              |            | <b>CONNECT</b>       |   |
|                  | E2:8A:F1:B5:9E:16                                | ලි 2007 ms | . II .               |   |
|                  | 43 devices (0 hidden)                            |            |                      |   |
|                  |                                                  |            |                      |   |

<span id="page-21-0"></span>**Figure 18. BLE GATT – Mobile App**

![](_page_22_Figure_1.jpeg)

# <span id="page-22-0"></span>**8. QC-IOT4 Applications Schematic**

<span id="page-22-1"></span>**Figure 19. QC-IOT4 Applications Schematic**

# <span id="page-23-0"></span>**9. Revision History**

![](_page_23_Picture_38.jpeg)

#### **IMPORTANT NOTICE AND DISCLAIMER**

RENESAS ELECTRONICS CORPORATION AND ITS SUBSIDIARIES ("RENESAS") PROVIDES TECHNICAL SPECIFICATIONS AND RELIABILITY DATA (INCLUDING DATASHEETS), DESIGN RESOURCES (INCLUDING REFERENCE DESIGNS), APPLICATION OR OTHER DESIGN ADVICE, WEB TOOLS, SAFETY INFORMATION, AND OTHER RESOURCES "AS IS" AND WITH ALL FAULTS, AND DISCLAIMS ALL WARRANTIES, EXPRESS OR IMPLIED, INCLUDING, WITHOUT LIMITATION, ANY IMPLIED WARRANTIES OF MERCHANTABILITY, FITNESS FOR A PARTICULAR PURPOSE, OR NON-INFRINGEMENT OF THIRD PARTY INTELLECTUAL PROPERTY RIGHTS.

These resources are intended for developers skilled in the art designing with Renesas products. You are solely responsible for (1) selecting the appropriate products for your application, (2) designing, validating, and testing your application, and (3) ensuring your application meets applicable standards, and any other safety, security, or other requirements. These resources are subject to change without notice. Renesas grants you permission to use these resources only for development of an application that uses Renesas products. Other reproduction or use of these resources is strictly prohibited. No license is granted to any other Renesas intellectual property or to any third party intellectual property. Renesas disclaims responsibility for, and you will fully indemnify Renesas and its representatives against, any claims, damages, costs, losses, or liabilities arising out of your use of these resources. Renesas' products are provided only subject to Renesas' Terms and Conditions of Sale or other applicable terms agreed to in writing. No use o any Renesas resources expands or otherwise alters any applicable warranties or warranty disclaimers for these products.

(Disclaimer Rev.1.0 Mar 2020)

**Corporate Headquarters**<br>
TOYOSU FORESIA, 3-2-24 Toyosu,<br>
Koto-ku, Tokyo 135-0061, Japan<br>
Koto-ku, Tokyo 135-0061, Japan www.renesas.com office, please visit:

#### **Trademarks**

Renesas and the Renesas logo are trademarks of Renesas Electronics Corporation. All trademarks and registered trademarks are the property of their respective owners.

For further information on a product, technology, the most up-to-date version of a document, or your nearest sales www.renesas.com/contact/

#### **IMPORTANT NOTICE AND DISCLAIMER**

RENESAS ELECTRONICS CORPORATION AND ITS SUBSIDIARIES ("RENESAS") PROVIDES TECHNICAL SPECIFICATIONS AND RELIABILITY DATA (INCLUDING DATASHEETS), DESIGN RESOURCES (INCLUDING REFERENCE DESIGNS), APPLICATION OR OTHER DESIGN ADVICE, WEB TOOLS, SAFETY INFORMATION, AND OTHER RESOURCES "AS IS" AND WITH ALL FAULTS, AND DISCLAIMS ALL WARRANTIES, EXPRESS OR IMPLIED, INCLUDING, WITHOUT LIMITATION, ANY IMPLIED WARRANTIES OF MERCHANTABILITY, FITNESS FOR A PARTICULAR PURPOSE, OR NON-INFRINGEMENT OF THIRD-PARTY INTELLECTUAL PROPERTY RIGHTS.

These resources are intended for developers who are designing with Renesas products. You are solely responsible for (1) selecting the appropriate products for your application, (2) designing, validating, and testing your application, and (3) ensuring your application meets applicable standards, and any other safety, security, or other requirements. These resources are subject to change without notice. Renesas grants you permission to use these resources only to develop an application that uses Renesas products. Other reproduction or use of these resources is strictly prohibited. No license is granted to any other Renesas intellectual property or to any third-party intellectual property. Renesas disclaims responsibility for, and you will fully indemnify Renesas and its representatives against, any claims, damages, costs, losses, or liabilities arising from your use of these resources. Renesas' products are provided only subject to Renesas' Terms and Conditions of Sale or other applicable terms agreed to in writing. No use of any Renesas resources expands or otherwise alters any applicable warranties or warranty disclaimers for these products.

(Disclaimer Rev.1.01 Jan 2024)

#### **Corporate Headquarters**

TOYOSU FORESIA, 3-2-24 Toyosu, Koto-ku, Tokyo 135-0061, Japan www[.r](https://www.renesas.com)enesas.com

#### **Trademarks**

Renesas and the Renesas logo are trademarks of Renesas Electronics Corporation. All trademarks and registered trademarks are the property of their respective owners.

#### **Contact Information**

For further information on a product, technology, the most up-to-date version of a document, or your nearest sales office, please visit www.renesas.com[/](https://www.renesas.com/contact-us)contact-us/.